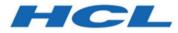

## BigFix Platform Asset Discovery User's Guide

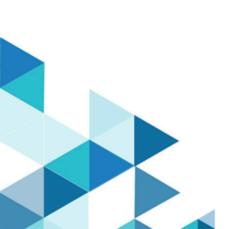

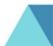

## Special notice

Before using this information and the product it supports, read the information in Notices (on page 44).

## Edition notice

This edition applies to version 9.5 of BigFix and to all subsequent releases and modifications until otherwise indicated in new editions.

## Contents

| Chapter 1. Asset Discovery User's Guide1     |
|----------------------------------------------|
| Chapter 2. Overview                          |
| System requirements5                         |
| Installation6                                |
| Installing the site7                         |
| Installing the Import Service task7          |
| Installing Scan Points10                     |
| Running a scan11                             |
| Chapter 3. Using Asset Discovery14           |
| Operation14                                  |
| Using the Nmap Scan Wizard16                 |
| Considerations22                             |
| Chapter 4. Unmanaged Asset Importer - NMAP24 |
| Appendix A. Frequently asked questions27     |
| Appendix B. Glossary                         |
| Appendix C. Support                          |
| Notices                                      |
| Index                                        |

## Chapter 1. Setting up your environment

Learn how BigFix Asset Discovery works.

BigFix Asset Discovery has some key uses in enterprise environments:

- Identification of network assets, including devices such as routers, printers, switches, wireless access points, or anything with an IP address.
- Identification of unmanaged and rogue computers including computers that have had the BigFix agent disabled or rogue computers that are not managed by the company.

With this information, important license inventory questions can be answered regarding what kind of device it is, when it was installed and where it is located. Additionally, security questions and concerns can be answered regarding unauthorized employee computers, wireless units or rogue devices on the network.

The BigFix Asset Discovery solution is unique because the scanning is done by other agents of nearby computers. This is known as distributed scanning. This approach has several key benefits:

- Conserves WAN bandwidth
- Scanning can be done in parallel for much faster results, in minutes instead of weeks
- Can be easily customized to work in complex network configurations, including isolated subnets
- Individual subnets can run customized scan types

BigFix Asset Discovery works by using Fixlet and Tasks to deploy Scan Points to specified agents in your network. You can then use other Fixlets and Tasks to run Nmap scans at intervals of your choosing. Scan results are automatically sent to the BigFix server, which imports the data into the BigFix database. The scan information can then be viewed in the BigFix console using the *Unmanaged Assets* tab.

**Note:** On Linux platforms, you must install the BES Server Plugin Service to work with the Asset Discovery Fixlets. This plug-in is available for installation in the BigFix Support site.

## Chapter 2. Overview

A brief overview on how BigFix discovers assets and on what are Scan Points.

BigFix Asset Discovery works by designating certain computers as Scan Points. Any agent can be designated as a Scan Point if it is running a supported operating system. These Scan Points query the unmanaged assets in your network. The following image illustrates this process.

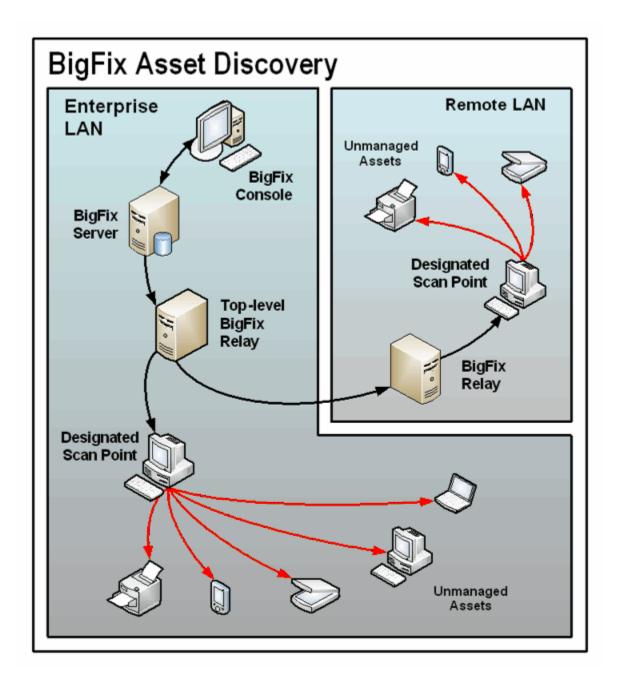

Information is retrieved from these unmanaged assets by the Scan Points and sent back through relays to the database on the BigFix server. From there, you can examine the results on the BigFix console:

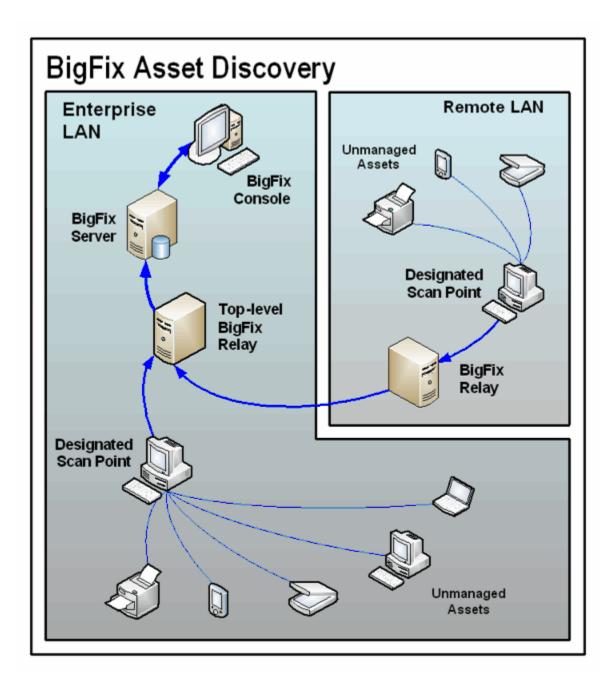

## System requirements

The Scan Point hardware and software requirements.

BigFix Asset Discovery supports Windows 7, Windows Vista, Windows 2008, Windows 2012, Windows 2016, Windows 2019, Windows 8, Windows 10 or Red Hat Enterprise Linux 6, Red Hat Enterprise Linux 7 and Red Hat Enterprise Linux 8, x86-64 architectures.

As a prerequisite for using a Scan Point on Red Hat Enterprise Linux 8, x86-64 architecture, you must install the compat-openssl10.x86-64 package.

Moreover, with an old Nmap version, BigFix Asset Discovery also supports Red Hat Linux 5, CentOS 5 and Linux Tiny Core 8.2.

The nmap.org website indicates that Nmap supports Windows 7 and later, as well as Windows Server 2008 and later. Nmap supports also Linux operating systems.

## Installation

Tasks to perform to complete a successful installation.

You can perform the following installation tasks in the Asset Discovery site:

- Enable the Unmanaged Asset Importer Service on your BigFix server.
- Designate specific agents as scan points.
- Run the scan.

**Note:** To view Unmanaged Assets, you must have the proper permissions set through the Administration Tool. To access the tool, click Start > All Programs > **BigFix Enterprise > BES Administration Tool**). A user can be granted permission to view all unmanaged assets or only those connected to the Scan Points that they administer.

Note: On Linux platforms, you must install the BES Server Plugin Service to work with the Asset Discovery Fixlets. This plug-in is available on the BigFix Support site. Note: To allow the Importer service to be installed and work correctly, ensure to keep disabled the Data Execution Prevention (DEP) and Force Randomization for Images (Mandatory ASLR) for the Exploit Protection in the Windows system.

#### Installing the site

Steps to perform to enable and subscribe all the computers to the external site.

To enable and subscribe all the computers to the external site using the BigFix Console, perform the following steps:

- 1. Open the BigFix Management domain and scroll to the top to view the associated dashboards.
- 2. In the Licensing dashboard, click the external site and enable it, if not already enabled, by clicking the name of the site in the list of sites.
- In the properties panel of the external site, select the Computer subscriptions tab and click All computers to subscribe all the computers in the BigFix environment to the external site.
- 4. Click **Save Changes** to save the site subscription settings.

#### Installing the Import Service task

How to install the Nmap Asset Discovery Import Service on the BigFix server.

**Note:** When accessing a remote database, the NMAP Import Service needs to be run as a domain user, as you cannot use the standard local system to access to the SQL database. This service should be configured like other BigFix services in a remote database environment.

Select the Setup node in the Asset Discovery navigation tree to find the Install Nmap Asset Discovery Import Service Task in the right panel.

| 0                            |                                             |
|------------------------------|---------------------------------------------|
| File Edit View Go Tools Help |                                             |
| Show Hidden Content          | v Non-Relevant Content Refresh Console      |
| Systems Lifecycle            | Setup                                       |
| Jystems Lifecycle Domain     | Name                                        |
| ⊿ 🛁 Asset Discovery          | Install Nmap Asset Discovery Import Service |
| 🔂 Setup (11)                 | Install Nmap Asset Discovery Import Service |
| Deployment (20)              | Run Nmap Scan (Large Subnet)                |
| Manage Scanning (8)          | Designate Nmap Scan Point - Version 7.70    |
| Unmanaged Assets (0)         | Designate Nmap Scan Point - Version 6.00    |

Click the task and view the description in the work area.

| Task: Install Nmap Asset Discovery Import Service - Red Hat Enterprise Lin                                                                                                    |
|----------------------------------------------------------------------------------------------------|
| Take Action - Copy Export Hide Locally Hide Globally Remove                                                                                                    |
| Description Details Applicable Computers (0) Action History (0)                                                                                                    |
|                                                                                                    |
| Description                                                                                                    |
| To view Unmanaged Asset data through the BES Console you must install the<br>Nmap Asset Discovery Import Service on your BES Server. After you designate<br>client machines to serve as "Scan Points" and run network scans on these<br>computers, the results of each scan will be uploaded to the BES Server and the<br>Import Service will make the data available to the BES Console. |
| <b>Note:</b> If you have previously configured your BES NMAP Unmanaged Asset<br>Importer to connect to a remote database, you may need to reconfigure the<br>service settings following this upgrade. To configure the BES Nmap Unmanaged<br>Asset Importer to work with remote databases, please see the following <u>KB</u><br><u>Article</u>                                           |
| <b>Note:</b> The Asset Discovery Import Service will run by default every 5 minutes. If you want to change this interval, select the second link below.                                                                                                    |
| <b>Note:</b> This task will not become relevant until the BES Server Plugin Service is installed on the BigFix server. Use the <u>Install BES Server Plugin Service</u> task to install the BES Plugin Service.                                                                                                    |
|                                                                                                    |
| Actions                                                                                                    |
| <ul> <li>Click <u>here</u> to install the Nmap Asset Discovery Import Service on the BES Server.<br/>(Recommended)</li> </ul>                                                                                                    |
| Click <u>here</u> to install the Nmap Asset Discovery Import Service on the BES Server and specify how frequently the service should run.                                                                                                    |
| Click here for more information about BES Asset Discovery.                                                                                                    |
|                                                                                                    |

To install the Nmap Asset Discovery Import Service on the BigFix server, click the link in the Actions box. By default, the Import service runs every five minutes and checks for new Nmap scan data that has been delivered to the BigFix server. If you want to establish a different frequency, select the second Action link.

### **Installing Scan Points**

Actions to perform to install Scan Points.

Select the Setup node in the Asset Discovery navigation tree to find the designation tasks on the right panel.

| 6                                                                                                    | BigFix Console                                                                                                    |                                                                                                    | _ 🗆 X                                                                                                    |
|----------------------------------------------------------------------------------------------------|----------------------------------------------------------------------------------------------------|----------------------------------------------------------------------------------------------------|----------------------------------------------------------------------------------------------------|
| File Edit View Go Tools Help<br>← Back ▼ → Forward ▼  Show Hidden Content<br>Systems Lifecycle                                                                                                    |                                                                                                    | Search Setup                                                                                                    | ا م                                                                                                    |
| <ul> <li>Ifecycle Domain</li> <li>Asset Discovery</li> <li>Setup (11)</li> <li>▲ Deployment (20)</li> <li>Gan Points (9)</li> <li>Asset Importer (10)</li> </ul>                                                                                         | Name<br>Install Nmap Asset Discovery Import Service - BES <= 6<br>Designate Nmap Scan Point - Version 6.00<br>Run Nmap Scan<br>Run Nmap Scan (Large Subnet)<br>Run Nmap Scan - Red Hat Enterprise Linux   CentOS   T                                                                                                    | <unspecified><br/><unspecified><br/><unspecified></unspecified></unspecified></unspecified>                                                                                                    | Site<br>BES Asset Discov<br>BES Asset Discov<br>BES Asset Discov<br>BES Asset Discov<br>BES Asset Discov                                 |
| <ul> <li>✓ Manage Scanning (8)</li> <li>✓ BigFix Asset Discovery Nmap Scan Wizard</li> <li>Custom Scan Tasks (0)</li> <li>Scans (4)</li> <li>✓ Scan Point Statistics (4)</li> <li>✓ By Status</li> <li>▷ Not Activated (4)</li> <li>✓ By Site</li> </ul> | Can Ninap Scan P ked nat Enterprise Entos F Centos F T<br>Designate Nmap Scan Point - Red Hat Enterprise Linux<br>Run Nmap Scan (Large Subnet) - Red Hat Enterprise Linux<br>Designate Nmap Scan Point - Version 7.70<br>Designate Nmap Scan Point - Red Hat Enterprise Linux<br>Install Nmap Asset Discovery Import Service - Red Hat<br>Install Nmap Asset Discovery Import Service - BES >= 7 | Cent <unspecified>       nux       <unspecified> <unspecified>          Cent     <unspecified>       Enter     <unspecified></unspecified></unspecified></unspecified></unspecified></unspecified> | BES Asset Discov<br>BES Asset Discov<br>BES Asset Discov<br>BES Asset Discov<br>BES Asset Discov<br>BES Asset Discov<br>BES Asset Discov |
| <ul> <li>▷ 🚳 BES Asset Discovery (4)</li> <li>⊿ 🛁 By Activated By</li> <li>▷ 🚳 N/A (4)</li> <li>Immanaged Assets (0)</li> <li>▷ 📹 All Systems Lifecycle</li> </ul>                                                                                       | Task: Designate Nmap Scan Point - Version 6                                                                                                    | ocally Hide Globally 🗙                                                                                                    | Remove                                                                                                    |
| All Content     BigFix Management     Patch Management     Systems Lifecycle                                                                                                    | Description<br>This Task will deploy Nmap and WinPcap t<br>designate them as "Scan Points". After this<br>to initiate network scans to search for unm<br>devices from each selected "Scan Point". T<br>uploaded to the BES Server and the Import<br>available to the BES Console.                                                                                                    | s Task completes, you v<br>anaged computers and r<br>The results of each scan                                                                                                    | vill be able<br>network<br>will be                                                                                                    |
| »<br>*                                                                                                    | Note: Nmap is an open-source utility for ne                                                                                                    |                                                                                                    | ust accept                                                                                                    |

The computers you designate as Scan Points must be running Windows or Linux. These Scan Points are the hubs from which the local subnet is scanned.

You can also view the license agreements for Info-zip.

On Windows, click the Designate Nmap Scan Point Task.

Click the first Actions box link to access the Take Action dialog. From the Target tab, select the computers that you want to designate as Scan Points.

On Linux, click the Designate Nmap Scan Point - Red Hat Enterprise Linux Task.

Click the first Actions box link to designate the Nmap Scan Points.

#### Running a scan

How to perform a scan to detect unmanaged computers and network devices.

Select the Setup node in the Asset Discovery navigation tree to find all the task available to "Run Nmap Scan".

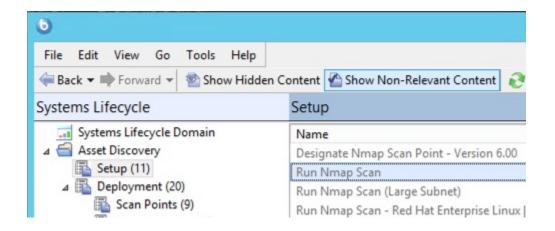

When the task opens in the work area, select one of the available links in the Actions box to initiate the Nmap scan. You can specify a local or large subnet.

|                | Task: Run Nmap Scan                                                                                                    |
|----------------|----------------------------------------------------------------------------------------------------|
| ake Actio      | on - Zedit Copy Export Hide Locally Hide Globally Remove                                                                                                    |
| cription       | Details Applicable Computers (0) Action History (0)                                                                                                    |
|                |                                                                                                    |
| Descr          | iption                                                                                                    |
|                | task will run an Nmap scan from the selected computers to detect unmanaged computers and<br>ork devices. Use the links below to either scan the entire local subnet or to specify a particular<br>nge.                                                                                                    |
| the E          | e complete, the scan data will be uploaded to the BES Server and automatically imported into<br>BES Server database by the Asset Discovery Import Service. You will then be able to view the<br>ts through the Unmanaged Assets report interface.                                                                             |
| timin<br>use t | chedule repeated scans or to specify advanced configuration options such as additional ports,<br>g/aggressiveness options, specific hosts to exclude, and other Nmap command line switches,<br>the BigFix Asset Discovery Nmap Configuration Wizard to generate a custom Nmap Scan Fixlet<br>sage.                            |
| exce<br>remo   | ortant Note: This task will remove client settings that were created by Nmap scans. By removing ssive old client settings, it will improve performance with the BES Client. By default, it will we scans that were initiated over 7 days ago. To change this setting, run the task "Set Scanpoint nup Configuration" (ID 34). |
| Nma            | The Nmap security scanner is used within BigFix under license from Insecure.Com LLC (The p Project). For more information on Nmap, as well as advanced configuration options, visit the pelow.                                                                                                    |
|                | Nmap supports CIDR-style addressing. For more details about how to specify an IP range, visit nk below.                                                                                                    |
|                | : Client machines may briefly display dos and command prompt windows as a result of running action below.                                                                                                    |
|                |                                                                                                    |
| Actio          |                                                                                                    |
| CI             | lick <u>here</u> to run an Nmap scan on the local subnet.                                                                                                    |
| CI             | lick <u>here</u> to run an Nmap scan on a specific IP range.                                                                                                    |
|                | lick <u>here</u> to run Nmap on the last subnet scanned. This action is only valid if you have previously<br>in Nmap scan on the selected Scan Point(s).                                                                                                    |
| CI             | lick here for more information about Nmap.                                                                                                    |
| CI             | lick here for more information about BES Asset Discovery.                                                                                                    |
|                |                                                                                                    |

A scan on a class C network (255 IP addresses) usually takes anywhere from 10-30 minutes, depending on your network. You can also create your own custom Tasks to schedule and configure Nmap scans using the Asset Discovery Nmap Configuration Wizard.

When a Scan Point completes its local scan, the results are uploaded to the BigFix server and imported into the database by the Importer service. The scan results are then visible on the Unmanaged Asset tab in the BigFix console.

This completes the installation of the Asset Discovery service.

## Chapter 3. Using Asset Discovery

How to operate and thing to know about Asset Discovery.

## Operation

Actions that you can perform on unmanaged assets retrieved by your Scan Point computers.

Once installed, you can view all unmanaged asset information that was retrieved by your Scan Point computers.

At any point, you can activate the Scan Point Statistics to view information about designated Nmap Scan Points. Click Scan Point Statistics under the Manage Scanning node of the navigation tree. You can view statistics By Status, By Site or By Activation.

| O         BigFix Console                                                                                                    | _ □                                                                  | x           |
|----------------------------------------------------------------------------------------------------|----------------------------------------------------------------------|-------------|
| File       Edit       View       Go       Tools       Help         Image: Specific term       Image: Specific term       Image: Specific term       Image: Specific term       Image: Specific term         Systems       Lifecycle       Scan       Point       Statistics       Search       Scan       Point       Statistics                                                                                                    |                                                                      | P 🗆         |
| Image: Setup (11)     Not Activated     Nmap Asset Discovery Import Service Settings     BES Asset       Image: Deployment (20)     Not Activated     Nmap Scan Point Statistics - Linux     BES Asset                                                                                                    | et Discovery 0<br>et Discovery 0<br>et Discovery 0<br>et Discovery 0 | )           |
| ▲      By Site       ▷      BES Asset Discovery (4)       ▲      By Activated By       ▷      N/A (4)       Winmanaged Assets (0)     Cartivate                                                                                                    | Remove                                                               | >           |
| Image: bit is a constraint of the second second |                                                                      | ^           |
| Patch Management       After activating this analysis, you will see the following profor Nmap:         Image: Systems Lifecycle       Image: Image: Ima                                                          | operties                                                             | <b>&gt;</b> |

To decommission a Scan Point computer, use the Remove Nmap Scan Point task in the Deployment node. To access the Remove Nmap Scan Point tasks, click Scan Points under the Deployment node.

| Deployment                                                                   | Search Deployr              | Search Deployment |         |  |  |
|------------------------------------------------------------------------------|-----------------------------|-------------------|---------|--|--|
| Name                                                                         | Source Severity             | Site              | Applica |  |  |
| Designate Nmap Scan Point - Version 7.70                                     | <unspecified></unspecified> | BES Asset Discov  | 0/0     |  |  |
| Remove Nmap Scan Point - Version >= 7.70                                     | <unspecified></unspecified> | BES Asset Discov  | 0/0     |  |  |
| Designate Nmap Scan Point - Red Hat Enterprise Linux   CentOS - Version 7.70 | <unspecified></unspecified> | BES Asset Discov  | 0/0     |  |  |
| Upgrade Nmap - Version 6.00                                                  |                             | BES Asset Discov  | 0/0     |  |  |
| Change UAImporter Delete Mode                                                |                             | BES Asset Discov  | 0/0     |  |  |
| < III                                                                        |                             |                   |         |  |  |

Task: Remove Nmap Scan Point - Version >= 7.70

| ription      | Details Applicable Computers (0) Action History (0)                                            |
|--------------|------------------------------------------------------------------------------------------------|
|              |                                                                                                |
| Descr        | iption                                                                                         |
|              | task will remove previously installed Nmap components and configuration settings from targeted |
| macr         | ines. After deploying this Task, these computers can no longer be used to scan your network.   |
| Note         | The actions below will also remove all run statistics for Nman from colosted computers         |
| note         | The actions below will also remove all run statistics for Nmap from selected computers.        |
| Hote         | . The actions below will also remove all fun statistics for whiap from selected computers.     |
| note         | . The actions below will also remove all fun statistics for Ninap from selected computers.     |
|              |                                                                                                |
| Actio        |                                                                                                |
| Action<br>Cl | ns<br>ick <u>here</u> to uninstall Nmap and Npcap.                                             |
| Action<br>Cl | ns<br>ick <u>here</u> to uninstall Nmap and Npcap.<br>ick <u>here</u> to uninstall Nmap only.  |
| Action<br>Cl | ns<br>ick <u>here</u> to uninstall Nmap and Npcap.                                             |

This removes Nmap from the specified Scan Point and can also remove WinPcap or Npcap for the latest Nmap version. Click the Actions box to access the Take Action dialog and select the Scan Point computers that you want to decommission. To delete an unmanaged asset, click Unmanaged Assets at the bottom of the navigation tree.

## Using the Nmap Scan Wizard

How to customize the Nmap scanner to best suit your needs.

You can change various aspects of the Nmap scanner by using the Asset Discovery Nmap Scan Wizard. You can schedule periodic Nmap scans of your network using previously designated Scan Points. **Note:** The Nmap scanner requires that the UnmanagedAssetImporter -NMAP service is running on the server.

Click Scan Wizard under the Manage Scanning node in the navigation tree.

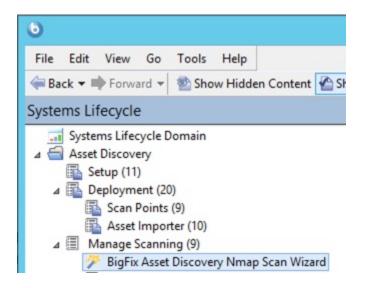

The wizard is displayed on the right.

|       | me to the BigFix Asset<br>ery Nmap Scan Wizard.          | •                           | Progress:                                   |
|-------|----------------------------------------------------------|-----------------------------|---------------------------------------------|
| Pleas | e select one of the followin                             | g options:                  |                                             |
| ۲     | Scan the local subnet.<br>This option is only valid if t | he local subnet of the Scan | Point is a Class C subnet and it is only on |
|       |                                                          |                             |                                             |
| 0     |                                                          | or IP ranges with a single  | space (ex: 192.168.100.1-254 10.0.0.0/24).  |
| 0     |                                                          | or IP ranges with a single  | space (ex: 192.168.100.1-254 10.0.0.0/24).  |
| 0     | Separate multiple subnets                                | or IP ranges with a single  | space (ex: 192.168.100.1-254 10.0.0.0/24).  |
| 0     | Separate multiple subnets                                | or IP ranges with a single  | space (ex: 192.168.100.1-254 10.0.0.0/24).  |
| 0     | Separate multiple subnets                                | or IP ranges with a single  | space (ex: 192.168.100.1-254 10.0.0.0/24).  |

Begin by selecting a type of scan. You can scan the local subnet or scan a particular host. Click Next.

If you select Scan the local subnet, you set specific parameters of the scan in the next screen. Check the Progress bar at the top of the window.

| etwork using previously designat                                     |              | dic Nmap scans of your<br>oints". | -            |                                   |      |
|----------------------------------------------------------------------|--------------|-----------------------------------|--------------|-----------------------------------|------|
| Welcome to the BigFix Asset<br>Discovery Nmap Scan Wizard.           | ÷            | Nmap Scan Options                 | +            | Progress:                         |      |
| Nmap Scan Options<br>For more information on what t                  |              |                                   |              |                                   |      |
| Enter the TCP ports you want<br>22 23 80 135 139 445 6161            |              | eparate each port or port rar     | nge with a s | ingle space.                      |      |
| Select the timing policy that yo<br>scans will induce a greater load |              |                                   | e aggressiv  | e the scan. Note that more aggres | sive |
| ○ 0 - Paranoid ○ 1 - Sneal<br>Run OS Detection. Selecting "          |              |                                   |              |                                   |      |
| Enable version detection. Sel<br>● Yes ○ No                          | lecting "Yes | " will cause Nmap to detect       | services rur | nning on open ports.              |      |
| List any hosts you want to exc<br>192.168.100.1-5,10,15)             | clude from   | this scan. Delimit multiple       | host addres  | sses and/or ranges with commas    | (ex: |
|                                                                      |              |                                   |              |                                   |      |

On this screen, you scan ports, run operating system detection, enable version detection, and list hosts to exclude. Make your selections and click Next.

On the next screen, you can enable Advanced Nmap configuration options, select Ping Options, and additional Nmap scan options. Make your selections and click Next.

| Welcome to the BigFix Asset<br>Discovery Nmap Scan Wizard.    | ф.                     | Nmap Scan Options                                    |         | Progress:                          |
|---------------------------------------------------------------|------------------------|------------------------------------------------------|---------|------------------------------------|
| Enable Advanced Nmap<br>Configuration Options.                | +                      |                                                      |         |                                    |
| Enable Advanced Nmap C                                        | Configurati            | on Options.                                          |         |                                    |
| Select ping options. By defau                                 | lt, Nmap u             | ses ICMP echo requests and                           | TCP ACK | pings on port 80 in parallel.      |
| -P0: Do not try to ping hos                                   |                        |                                                      |         |                                    |
| -PE: Use ICMP echo requ                                       |                        | ts to ping hosts.<br>nosts. Specify destination port | halaw   |                                    |
| Y -FA USE ICF ACK DALKE                                       | -                      |                                                      |         |                                    |
|                                                               | ts to ping             | hosts. Specify destination por                       | Delow.  |                                    |
| -PS: Use TCP SYN packe                                        | ts to ping             | hosts. Specify destination por                       | below.  |                                    |
| -PS: Use TCP SYN packe                                        | ptions. Se             | eparate each option with a spa                       |         | e switches will be appended to the |
| -PS: Use TCP SYN packe<br>80<br>Enter additional Nmap scan op | ptions. Se             | eparate each option with a spa                       |         | e switches will be appended to the |
| -PS: Use TCP SYN packe<br>80<br>Enter additional Nmap scan op | ptions. Se<br>map comm | eparate each option with a spa                       |         | e switches will be appended to the |

In the next screen, you can customize the text fields for the Fixlet. You can edit the title and the description of the Fixlet. When you have customized all text fields, click Finish and enter your Private Key Password.

| twork using previously designate                                                                            |        | eriodic Nmap scans of your<br>n Points".                                                                    |                                        |
|----------------------------------------------------------------------------------------------------|--------|----------------------------------------------------------------------------------------------------|----------------------------------------|
| Welcome to the BigFix Asset<br>Discovery Nmap Scan Wizard.                                                  | ф      | Nmap Scan Options                                                                                           | Progress:                              |
| Enable Advanced Nmap<br>Configuration Options.                                                              | ÷      | Customize the text fields for this Fixlet message.                                                          |                                        |
| Run Nmap with Custom Sc<br>Edit the description:                                                            | an Opt | ions - Local Subnet (27/06/2019)                                                                            |                                        |
| This Fixlet message will run an N<br>The following TCP ports will be s<br>The OS Detection option will be u | canned | an over the local subnet of the Scan Poin<br>22 23 80 135 139 445 61616<br>open ports for running services. | ······································ |

You now see the Fixlet that includes the specific parameters and customizations you entered in the wizard. Review the text in the Description field, and click in the Actions box to run an Nmap scan.

| cription | Details Applicable Computers (0) Action History (0)                                                                                       |
|----------|----------------------------------------------------------------------------------------------------|
|          |                                                                                                    |
| Descri   |                                                                                                    |
| This F   | ixlet message will run an Nmap scan over the local subnet of the Scan Point.                                                              |
| The fo   | ollowing TCP ports will be scanned: 22 23 80 135 139 445 61616                                                                            |
| The C    | S Detection option will be used.                                                                                                    |
|          |                                                                                                    |
| Nmap     | will run service detection to probe open ports for running services.                                                                      |
| The ti   | ming policy for this Nmap scan is: 4 (aggressive)                                                                                         |
|          | Fixlet message is applicable on Windows 7, Vista, 2008, 2003, XP, 2000, 8,<br>DS, TinyCore and Red Hat Enterprise Linux Versions 5, 6, 7. |
| Action   | 2                                                                                                    |
|          |                                                                                                    |
|          | ck <u>here</u> to run an Nmap scan.                                                                                                    |

## Considerations

Things to know about licensing and potential scanning issues.

#### Licensing

- When you designate Scan Points, you are installing Nmap and Npcap. The Nmap security scanner and Npcap packet capture library are used within BigFix under license from Insecure.Com LLC (The Nmap Project).
- Nmap is distributed as a .zip file. To extract it, BigFix temporarily downloads and uses Info-Zip's decompression tool. Info-Zip is an open-source decompression utility. For more information about Info-Zip, see http://www.info-zip.org/.

#### **Potential scanning issues**

- Network scans might trigger Intrusion Detection Systems. To minimize this possibility, set the Nmap scanning mode to 0 ('Paranoid'), or modify your IDS to allow Nmap scans. This might cause scans to take longer.
- Network scans might cause certain legacy network devices, such as old network printer devices, to fail if scanned.
- Network scans might cause personal firewalls to advise you that a computer is scanning the local computer. Modify your firewall to allow Nmap scans.
- Nmap is sometimes flagged by virus scanners as a potentially harmful tool. Ensure that your virus scanner is not set to block Nmap from running.
- If you set Nmap to scan a very large network, it might take several hours and consume significant bandwidth during the scan. The default scan is the local Class C network, which is usually a fast LAN. It is not recommended that you scan large networks across the WAN with this tool.
- Using Nmap to scan is typically a very safe operation, but there may be issues specific to your organization that must be addressed. Obtain the appropriate authorization from your network team before proceeding.
- The scan point name cannot include any non-ASCII characters. Any non-ASCII character might result in unmanaged assets not being found when a non master operator runs "By Scan Point", or it fails to upload the scanning report to the BigFix server.

# Chapter 4. Unmanaged Asset Importer - NMAP

The following options will work as command line arguments to run the importer on its own. For example "UAImporter-NMAP -debugout output.txt -file testfile.xml".

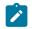

**Note:** The argument specified in the command line is considered only if the same argument is not already defined as a client setting. Otherwise, the client setting is used.

#### Windows BigFix server

These options are under HKLM\Software\BigFix\Enterprise Server \AssetDiscover\NMAP.

"DSN"[REG\_SZ]

DSN to use for remote databases. Default is bes\_bfenterprise.

"username"[REG\_SZ]

SQL user name. Default is nt authentication.

"password"[REG\_SZ]

SQL password. Default is nt authentication.

• "file"[REG\_SZ]

Just import this file into the database. The file must be in the format "nmap-NameOfYourChoice-1570442924" where, "nmap" is the prefix and "1570442924" is a timestamp. In the middle, the name you choose.

"filedirectory"[REG\_SZ]

Just import all the files in this directory into the database.

"port"[REG\_SZ]

BigFix port number to use when filtering out assets running the BigFix Client.

"filteroutclients"[REG\_SZ]

Set to 1 to filter out BigFix Clients, 0 to include BigFix Clients. Default is 1.

"serviceinterval"[REG\_SZ]

How many seconds the service should sleep between attempting to import a batch of assets. Default is 300.

"osfamilyclientexemptions"[REG\_SZ]

String of os families; if nmap reports that an asset has one of these families, it will be assumed to not have a client. This is useful if the importer assumes the client is installed because it appears the device is listening on port 52311, but we know for certain the client is not running because it is a printer or some other device type that we do not have a client for. Default is "embedded;IOS;DYNIX".

• "usegmt"[REG\_SZ]

Set to 0 for "Scan Time" and "Import Time" to be in terms of server time, 1 for GMT. Default is 0.

"debugout"[REG\_SZ]

If this key points to a file, then the UnmanagedAssetImporter-NMAP will print debug output to that file. The default path to the debug output file is "".

"filteroutdownhosts"[REG\_SZ]

If set to 1, we will not import assets whose state is "down". Default is 1.

• "ignoredeletedassets"[REG\_SZ]

If 1, then deleted assets are ignored and do not return on subsequent scans. If 0, deleted assets are restored on re-scan. Default is 1.

#### Linux BigFix server

These options are in the besclient.config file. For the option definitions, see the section above.

- [Software\BigFix\EnterpriseClient\Settings\Client\\_AssetDiscovery\_debugout]
- [Software\BigFix\EnterpriseClient\Settings\Client\\_AssetDiscovery\_file]
- [Software\BigFix\EnterpriseClient\Settings\Client\\_AssetDiscovery\_filedirectory]
- [Software\BigFix\EnterpriseClient\Settings\Client\\_AssetDiscovery\_port]
- [Software\BigFix\EnterpriseClient\Settings\Client\\_AssetDiscovery\_filteroutclients]
- [Software\BigFix\EnterpriseClient\Settings\Client\\_AssetDiscovery\_serviceinterval]

- [Software\BigFix\EnterpriseClient\Settings\Client
  - \\_AssetDiscovery\_osfamilyclientexemptions]
- [Software\BigFix\EnterpriseClient\Settings\Client\\_AssetDiscovery\_usgmt]
- [Software\BigFix\EnterpriseClient\Settings\Client
  - \\_AssetDiscovery\_filteroutdownhosts]
- [Software\BigFix\EnterpriseClient\Settings\Client \\_AssetDiscovery\_ignoredeletedassets]

## Appendix A. Frequently asked questions

A list of the most frequently asked questions.

#### How is an Unmanaged Asset identified?

Two Unmanaged Assets, where MAC addresses are known, match if they have the same MAC, otherwise they do not. Two Unmanaged assets, where one of the MAC addresses is not known but their hostnames are known, match if they have the same hostname, otherwise they do not. If both Unmanaged assets do not have a MAC address nor a hostname, they match if they have the same IP address, otherwise they do not.

#### I started a scan - where are the results?

When first installed, Asset Discovery might take several minutes to initially scan the system and report on your unmanaged assets. If you still do not see anything in the BigFix console after 20 minutes, press F5 on your keyboard to force a full refresh.

#### Where is the Unmanaged Assets tab?

The Unmanaged Assets tab is only visible after you install the Nmap Asset Discovery Import Service. It might take a few minutes to display in the interface. When it is displayed, you can open the tab and click the individual assets to learn more about them.

#### How long does a typical scan take?

Scanning a Class C subnet typically takes 10-30 minutes, but this can vary based on your specific network. On bigger networks, the scans may take several hours to run.

#### What are the bandwidth requirements?

The Nmap scanner sends small packets that are unlikely to cause any bandwidth concerns, especially because it is designed to scan nearby computers on fast networks. Once the scan is finished, the scan results are uploaded to the BigFix server. Normally this is a relatively small file - generally 10-200 KB - depending on the number of endpoints scanned. Scanning large networks with a single Scan Point can result in bigger files, but these scans are only run periodically.

#### How often can I run a scan?

When Asset Discovery is set up correctly, there is very little network impact and it can be run fairly often without issues. Scans can be run as often as several times a day to find unauthorized network devices, or less often to maintain accurate network inventory information.

#### Can the Nmap scan settings be changed?

Yes. The default Nmap scan settings enable fast and thorough scanning. The settings can be changed as necessary using the Nmap Configuration Wizard and support any possible Nmap configuration.

#### Which data can the Importer read from the XML ouput of the Nmap utility?

The BigFix Asset Discovery Importer reads from the Nmap results the following data (XML attributes):

host: starttime= host:status: state= reason= host:hostnames:hostname: name= host:address: addr= addrtype= vendor= host:os:osmatch: name= accuracy= host:os:osmatch:osclass: accuracy= vendor= osfamily= osgen= type= host:ports:port: protocol= portid= host:ports:port:state: state= host:ports:port:state: state= host:ports:port:service: name= product= version= extrainfo= runstats:finished: time=

## Appendix B. Glossary

This glossary provides terms and definitions for the [product name] software and products.

The following cross-references are used in this glossary:

- See refers you from a nonpreferred term to the preferred term or from an abbreviation to the spelled-out form.
- See also refers you to a related or contrasting term.

For other terms and definitions, see the HCL Terminology website (opens in new window).

A (on page 29) B (on page 30) C (on page 30) D (on page 32) E (on page 34) F (on page 35) G (on page 35) L (on page 35) M (on page 35) N (on page 36) O (on page 37) P (on page 37) R (on page 37) S (on page 38) T (on page 40) U (on page 41) V (on page 41) W (on page 41)

## Α

#### action

- 1. See Fixlet (on page 35).
- 2. A set of Action Script commands that perform an operation or administrative task, such as installing a patch or rebooting a device.

#### **Action Script**

Language used to perform an action on an endpoint.

#### agent

See BigFix agent (on page 30).

#### ambiguous software

Software that has an executable that looks like another executable, or that exists in more than one place in a catalog (Microsoft Word as a standalone product or bundled with Microsoft Office).

#### audit patch

A patch used to detect conditions that cannot be remediated and require the attention of an administrator. Audit patches contain no actions and cannot be deployed.

#### automatic computer group

A computer group for which membership is determined at run time by comparing the properties of a given device against the criteria set for group membership. The set of devices in an automatic group is dynamic, meaning it can and does change. See also computer group *(on page 31)*.

#### В

#### baseline

A collection of actions that are deployed together. A baseline is typically used to simplify a deployment or to control the order in which a set of actions are applied. See also deployment group *(on page 33)*.

#### **BigFix agent**

The BigFix code on an endpoint that enables management and monitoring by BigFix.

#### **BigFix client**

See BigFix agent (on page 30).

#### **BigFix console**

The primary BigFix administrative interface. The console provides a full set of capabilities to BigFix administrators.

#### С

#### client

A software program or computer that requests services from a server. See also server (on page 39).

#### client time

The local time on a BigFix client's device.

#### Common Vulnerabilities and Exposures Identification Number (CVE ID)

A number that identifies a specific entry in the National Vulnerability Database. A vendor's patch document often includes the CVE ID, when it is available. See also National Vulnerability Database *(on page 36)*.

#### Common Vulnerabilities and Exposures system (CVE)

A reference of publicly known network vulnerabilities which is part of the National Vulnerabilities Database (NVD), maintained by the US National Institute of Standards and Technology (NIST).

#### component

An individual action within a deployment that has more than one action. See also deployment group (on page 33).

#### computer group

A group of related computers. An administrator can create computer groups to organize systems into meaningful categories, and to facilitate deployment of content to multiple computers. See also automatic computer group *(on page 30)*, manual computer group *(on page 35)*.

#### console

See BigFix console (on page 30).

#### content

Digitally-signed files containing data, rules, queries, criteria, and other instructions, packaged for deployment across a network. BigFix agents use the detection criteria (Relevance statements) and action instructions (Action Script statements) in content to detect vulnerabilities and enforce network policies.

#### content relevance

A determination of whether a patch or piece of software is eligible for deployment to one or more devices. See also device relevance *(on page 34)*.

#### Coordinated Universal Time (UTC)

The international standard of time that is kept by atomic clocks around the world.

#### corrupt patch

A patch that flags an operator when corrections made by an earlier patch have been changed or compromised. This can occur when an earlier service pack or application overwrites later files, resulting in patched files that are no longer current. The corrupt patch flags the situation and can be used to re-apply the later patch.

#### custom content

BigFix code created by a customer for use on their own network, for example, a custom patch or baseline.

#### CVE

See Common Vulnerabilities and Exposures system (on page 31).

#### **CVE ID**

See Common Vulnerabilities and Exposures Identification Number *(on page 31)*.

#### D

#### data stream

A string of information that serves as a source of package data.

#### default action

The action designated to execute when a Fixlet is deployed. When no default action is defined, the operator is prompted to choose between several actions or to make an informed decision about a single action.

#### definitive package

A string of data that serves as the primary method for identifying the presence of software on a computer.

#### deploy

To dispatch content to one or more endpoints for execution to accomplish an operation or task, for example, to install software or update a patch.

#### deployment

Information about content dispatched to one or more endpoints, a specific instance of dispatched content.

#### deployment group

The collection of actions created when an operator selects more than one action for a deployment, or a baseline is deployed. See also baseline *(on page 30)*, component *(on page 31)*, deployment window *(on page 33)*, multiple action group *(on page 36)*.

#### deployment state

The eligibility of a deployment to run on endpoints; includes any parameters set by the operator, such as 'Start at 1AM, end at 3AM.'

#### deployment status

Cumulative results of all targeted devices, expressed as a percentage of deployment success.

#### deployment type

An indication of whether a deployment involved one action or multiple actions.

#### deployment window

The period during which a deployment's actions are eligible for execution. For example, if a Fixlet has a deployment window of 3 days and an eligible device that has been offline reports in to BigFix within the 3-day window, it gets the Fixlet. If the device comes back online after the 3-day window expires, it does not get the Fixlet. See also deployment group *(on page 33)*.

#### device

An endpoint, for example, a laptop, desktop, server, or virtual machine managed by BigFix; an endpoint running the BigFix Agent.

#### device holder

The person using a BigFix-managed computer.

#### device property

Information about a device collected by BigFix, including details about its hardware, operating system, network status, settings, and BigFix client. Custom properties can also be assigned to a device.

#### device relevance

A determination of whether a piece of BigFix content applies to applies to a device, for example, where a patch should be applied, software installed, or a baseline run. See also content relevance *(on page 31)*.

#### device result

The state of a deployment, including the end result, on a particular endpoint.

#### **Disaster Server Architecture (DSA)**

An architecture that links multiple servers to provide full redundancy in case of failure.

#### DSA

See Disaster Server Architecture (on page 34).

#### dynamically targeted

Pertaining to using a computer group to target a deployment.

# Ε

#### endpoint

A networked device running the BigFix agent.

# F

#### filter

To reduce a list of items to those that share specific attributes.

#### Fixlet

A piece of BigFix content containing Relevance and Action Script statements bundled together to perform an operation or task. Fixlets are the basic building blocks of BigFix content. A Fixlet provides instructions to the BigFix agent to perform a network management or reporting action.

## G

#### group deployment

A type of deployment where multiple actions were deployed to one or more devices.

## L

#### locked

An endpoint state that prevents the majority of BigFix actions from running until the device is unlocked.

# Μ

#### MAG

See multiple action group (on page 36).

#### management rights

The limitation of console operators to a specified group of computers. Only a site administrator or a master operator can assign management rights.

#### manual computer group

A computer group for which membership is determined through selection by an operator. The set of devices in a manual group is static, meaning they do not change. See also computer group *(on page 31)*.

#### master operator

A console operator with administrative rights. A master operator can do almost everything a site administrator can do, with the exception of creating new operators.

#### masthead

A collection of files that contain the parameters of the HCL BigFix process, including URLs to Fixlet content. The HCL BigFix agent brings content into the enterprise based on subscribed mastheads.

#### mirror server

A BigFix server required if the enterprise does not allow direct web access but instead uses a proxy server that requires password-level authentication.

#### multiple action group (MAG)

A BigFix object that is created when multiple actions are deployed together, as in a baseline. A MAG contains multiple Fixlets or Tasks. See also deployment group *(on page 33)*.

# Ν

#### National Vulnerability Database (NVD)

A catalog of publicly-known information security vulnerabilities and exposures maintained by the National Institute of Standards and Technology (NIST). See also Common Vulnerabilities and Exposures Identification Number *(on page 31)*.

#### NVD

See National Vulnerability Database (on page 36).

# 0

#### offer

A deployment option that allows a device holder to accept or decline a BigFix action and to exercise some control over when it runs. For example, whether or not to install a software application, and whether to run the installation at night or during the day.

#### open-ended deployment

A deployment with no end or expiration date; one that runs continuously, checking whether or not the computers on a network comply.

#### operator

A person who uses the BigFix WebUI, or portions of the BigFix console.

## Ρ

#### patch

A piece of code added to vendor software in order to fix a problem, as an immediate solution that is provided to users between two releases.

#### patch category

A description of a patch's type and general area of operation, for example, a bug fix or a service pack.

#### patch severity

The level of risk imposed by a network threat or vulnerability and, by extension, the importance of applying its patch.

## R

relay

A client that is running special server software. Relays spare the server and the network by minimizing direct server-client downloads and by compressing upstream data.

#### Relevance

BigFix query language used to determine the applicability of a piece of content to a given endpoint. Relevance asks yes or no questions and evaluates the results. The result of a Relevance query determines whether an action can or should be applied. Relevance is paired with Action Script in Fixlets.

## S

#### SCAP

See Security Content Automation Protocol (on page 39).

#### SCAP check

A specific configuration check within a Security Content Automation Protocol (SCAP) checklist. Checks are written in XCCDF and are required to include SCAP enumerations and mappings per the SCAP template.

#### SCAP checklist

A configuration checklist that is written in a machine readable language (XCCDF). Security Content Automation Protocol (SCAP) checklists have been submitted to and accepted by the NIST National Checklist Program. They also conform to a SCAP template to ensure compatibility with SCAP products and services.

#### SCAP content

A repository that consists of security checklist data represented in automated XML formats, vulnerability and product name related enumerations, and mappings between the enumerations.

#### **SCAP enumeration**

A list of all known security related software flaws (CVEs), known software configuration issues (CCEs), and standard vendor and product names (CPEs).

#### **SCAP** mapping

The interrelationship of enumerations that provides standards-based impact measurements for software flaws and configuration issues.

#### Security Content Automation Protocol (SCAP)

A set of standards that is used to automate, measure, and manage vulnerability and compliance by the National Institute of Standards and Technology (NIST).

#### server

A software program or a computer that provides services to other software programs or other computers. See also client *(on page 30)*.

#### signing password

A password that is used by a console operator to sign an action for deployment.

#### single deployment

A type of deployment where a single action was deployed to one or more devices.

#### site

A collection of BigFix content. A site organizes similar content together.

#### site administrator

The person in charge of installing BigFix, authorizing and creating new console operators.

#### software package

A collection of Fixlets that install a software product on a device. Software packages are uploaded to BigFix by an operator for distribution. A BigFix software package includes the installation files, Fixlets to install the files, and information about the package (metadata).

#### SQL Server

A full-scale database engine from Microsoft that can be acquired and installed into the BigFix system to satisfy more than the basic reporting and data storage needs.

#### standard deployment

A deployment of BigFix that applies to workgroups and to enterprises with a single administrative domain. It is intended for a setting in which all Client computers have direct access to a single internal server.

#### statistically targeted

Pertaining to the method used to target a deployment to a device or piece of content. Statically targeted devices are selected manually by an operator.

#### superseded patch

A type of patch that notifies an operator when an earlier version of a patch has been replaced by a later version. This occurs when a later patch updates the same files as an earlier one. Superseded patches flag vulnerabilities that can be remediated by a later patch. A superseded patch cannot be deployed.

#### system power state

A definition of the overall power consumption of a system. BigFix Power Management tracks four main power states Active, Idle, Standby or Hibernation, and Power Off.

## target

To match content with devices in a deployment, either by selecting the content for deployment, or selecting the devices to receive content.

#### targeting

The method used to specify the endpoints in a deployment.

#### task

A type of Fixlet designed for re-use, for example, to perform an ongoing maintenance task.

# U

#### UTC

See Coordinated Universal Time (on page 32).

## V

#### virtual private network (VPN)

An extension of a company intranet over the existing framework of either a public or private network. A VPN ensures that the data that is sent between the two endpoints of its connection remains secure.

#### VPN

See virtual private network (on page 41).

#### vulnerability

A security exposure in an operating system, system software, or application software component.

## W

#### Wake-from-Standby

A mode that allows an application to turn a computer on from standby mode during predefined times, without the need for Wake on LAN.

#### Wake on LAN

A technology that enables a user to remotely turn on systems for off-hours maintenance. A result of the Intel-HCL Advanced Manageability Alliance and part of the Wired for Management Baseline Specification, users of this technology can remotely turn on a server and control it across the network, thus saving time on automated software installations, upgrades, disk backups, and virus scans.

#### WAN

See wide area network (on page 42).

#### wide area network (WAN)

A network that provides communication services among devices in a geographic area larger than that served by a local area network (LAN) or a metropolitan area network (MAN).

# Appendix C. Support

For more information about this product, see the following resources:

- Knowledge Center
- BigFix Support Center
- BigFix Support Portal
- BigFix Developer
- BigFix Wiki
- HCL BigFix Forum

# Notices

This information was developed for products and services offered in the US.

HCL may not offer the products, services, or features discussed in this document in other countries. Consult your local HCL representative for information on the products and services currently available in your area. Any reference to an HCL product, program, or service is not intended to state or imply that only that HCL product, program, or service may be used. Any functionally equivalent product, program, or service that does not infringe any HCL intellectual property right may be used instead. However, it is the user's responsibility to evaluate and verify the operation of any non-HCL product, program, or service.

HCL may have patents or pending patent applications covering subject matter described in this document. The furnishing of this document does not grant you any license to these patents. You can send license inquiries, in writing, to:

HCL 330 Potrero Ave. Sunnyvale, CA 94085 USA Attention: Office of the General Counsel

For license inquiries regarding double-byte character set (DBCS) information, contact the HCL Intellectual Property Department in your country or send inquiries, in writing, to:

HCL 330 Potrero Ave. Sunnyvale, CA 94085 USA Attention: Office of the General Counsel

HCL TECHNOLOGIES LTD. PROVIDES THIS PUBLICATION "AS IS" WITHOUT WARRANTY OF ANY KIND, EITHER EXPRESS OR IMPLIED, INCLUDING, BUT NOT LIMITED TO, THE IMPLIED WARRANTIES OF NON-INFRINGEMENT, MERCHANTABILITY OR FITNESS FOR A PARTICULAR PURPOSE. Some jurisdictions do not allow disclaimer of express or implied warranties in certain transactions, therefore, this statement may not apply to you. This information could include technical inaccuracies or typographical errors. Changes are periodically made to the information herein; these changes will be incorporated in new editions of the publication. HCL may make improvements and/or changes in the product(s) and/or the program(s) described in this publication at any time without notice.

Any references in this information to non-HCL websites are provided for convenience only and do not in any manner serve as an endorsement of those websites. The materials at those websites are not part of the materials for this HCL product and use of those websites is at your own risk.

HCL may use or distribute any of the information you provide in any way it believes appropriate without incurring any obligation to you.

Licensees of this program who wish to have information about it for the purpose of enabling: (i) the exchange of information between independently created programs and other programs (including this one) and (ii) the mutual use of the information which has been exchanged, should contact:

HCL 330 Potrero Ave. Sunnyvale, CA 94085 USA Attention: Office of the General Counsel

Such information may be available, subject to appropriate terms and conditions, including in some cases, payment of a fee.

The licensed program described in this document and all licensed material available for it are provided by HCL under terms of the HCL Customer Agreement, HCL International Program License Agreement or any equivalent agreement between us.

The performance data discussed herein is presented as derived under specific operating conditions. Actual results may vary.

Information concerning non-HCL products was obtained from the suppliers of those products, their published announcements or other publicly available sources. HCL has not tested those products and cannot confirm the accuracy of performance, compatibility or

any other claims related to non-HCL products. Questions on the capabilities of non-HCL products should be addressed to the suppliers of those products.

Statements regarding HCL's future direction or intent are subject to change or withdrawal without notice, and represent goals and objectives only.

This information contains examples of data and reports used in daily business operations. To illustrate them as completely as possible, the examples include the names of individuals, companies, brands, and products. All of these names are fictitious and any similarity to actual people or business enterprises is entirely coincidental.

#### COPYRIGHT LICENSE:

This information contains sample application programs in source language, which illustrate programming techniques on various operating platforms. You may copy, modify, and distribute these sample programs in any form without payment to HCL, for the purposes of developing, using, marketing or distributing application programs conforming to the application programming interface for the operating platform for which the sample programs are written. These examples have not been thoroughly tested under all conditions. HCL, therefore, cannot guarantee or imply reliability, serviceability, or function of these programs. The sample programs are provided "AS IS," without warranty of any kind. HCL shall not be liable for any damages arising out of your use of the sample programs.

Each copy or any portion of these sample programs or any derivative work must include a copyright notice as follows:

© (your company name) (year).

Portions of this code are derived from HCL Ltd. Sample Programs.

# Trademarks

HCL Technologies Ltd. and HCL Technologies Ltd. logo, and hcl.com are trademarks or registered trademarks of HCL Technologies Ltd., registered in many jurisdictions worldwide.

Adobe, the Adobe logo, PostScript, and the PostScript logo are either registered trademarks or trademarks of Adobe Systems Incorporated in the United States, and/or other countries.

Java and all Java-based trademarks and logos are trademarks or registered trademarks of Oracle and/or its affiliates.

Microsoft, Windows, Windows NT, and the Windows logo are trademarks of Microsoft Corporation in the United States, other countries, or both.

Linux is a registered trademark of Linus Torvalds in the United States, other countries, or both.

UNIX is a registered trademark of The Open Group in the United States and other countries.

Other product and service names might be trademarks of HCL or other companies.

# Terms and conditions for product documentation

Permissions for the use of these publications are granted subject to the following terms and conditions.

## Applicability

These terms and conditions are in addition to any terms of use for the HCL website.

### Personal use

You may reproduce these publications for your personal, noncommercial use provided that all proprietary notices are preserved. You may not distribute, display or make derivative work of these publications, or any portion thereof, without the express consent of HCL.

### **Commercial use**

You may reproduce, distribute and display these publications solely within your enterprise provided that all proprietary notices are preserved. You may not make derivative works of these publications, or reproduce, distribute or display these publications or any portion thereof outside your enterprise, without the express consent of HCL.

## **Rights**

Except as expressly granted in this permission, no other permissions, licenses or rights are granted, either express or implied, to the publications or any information, data, software or other intellectual property contained therein.

HCL reserves the right to withdraw the permissions granted herein whenever, in its discretion, the use of the publications is detrimental to its interest or, as determined by HCL, the above instructions are not being properly followed.

You may not download, export or re-export this information except in full compliance with all applicable laws and regulations, including all United States export laws and regulations.

HCL MAKES NO GUARANTEE ABOUT THE CONTENT OF THESE PUBLICATIONS. THE PUBLICATIONS ARE PROVIDED "AS-IS" AND WITHOUT WARRANTY OF ANY KIND, EITHER EXPRESSED OR IMPLIED, INCLUDING BUT NOT LIMITED TO IMPLIED WARRANTIES OF MERCHANTABILITY, NON-INFRINGEMENT, AND FITNESS FOR A PARTICULAR PURPOSE.